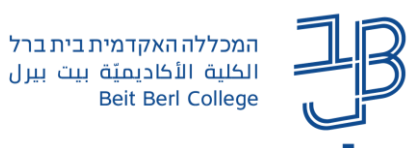

# **חידושים ב-Zoom**

### אוקטובר 2023

לאחרונה נוספו לזום חידושים חשובים ומעניינים, מדריך זה כולל חידושים אלו, ואופן השימוש בהם.

המכללה האקדמית בית ברל

#### **תוכן עניינים**

- [שלב א': עדכון גרסת זום](#page-2-0)
- [שלב ב': עדכון הגדרות -](#page-2-0) [Settings](#page-2-0)
	- [גרסה חדשה של Whiteboard](#page-5-0)
		- [שיתופים מתקדמים](#page-6-0)
		- [חידושים בחדרי קבוצות](#page-7-0)
			- [מיקוד למידה](#page-9-0)
		- [סיכומי שיעור על גבי הקלטה](#page-11-0)
			- [סקרים ומבחנים](#page-13-0)
			- [חידושים בצ'אט](#page-20-0)

#### **שלב א': עדכון גרסת זום**

כדי ליהנות מכל החידושים האחרונים יש להקפיד על עדכון גרסת זום באופן קבוע ויזום על ידי המשתמש. מומלץ לבקש גם מהסטודנטים לעדכן את גרסת הזום שלהם.

1. בחלון ה-zoom נלחץ על שם המשתמש שלנו ובתפריט שנפתח נלחץ על Check for update.

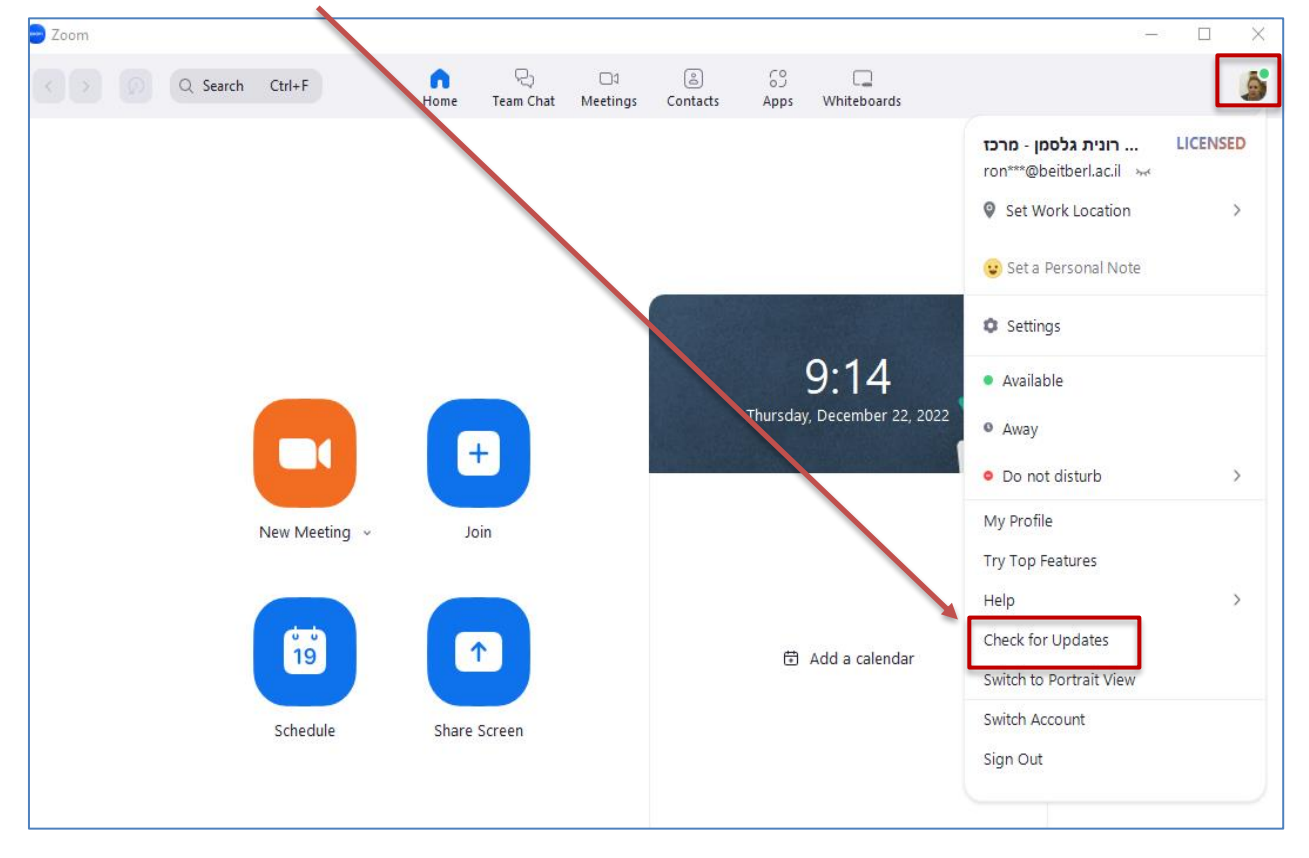

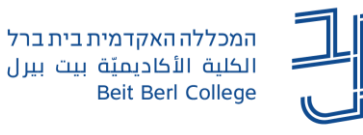

.2 אם יש צורך לעדכן את הגרסה ייפתח חלון עדכון ונמתין עד לסיום )בר החיווי יתמלא(.

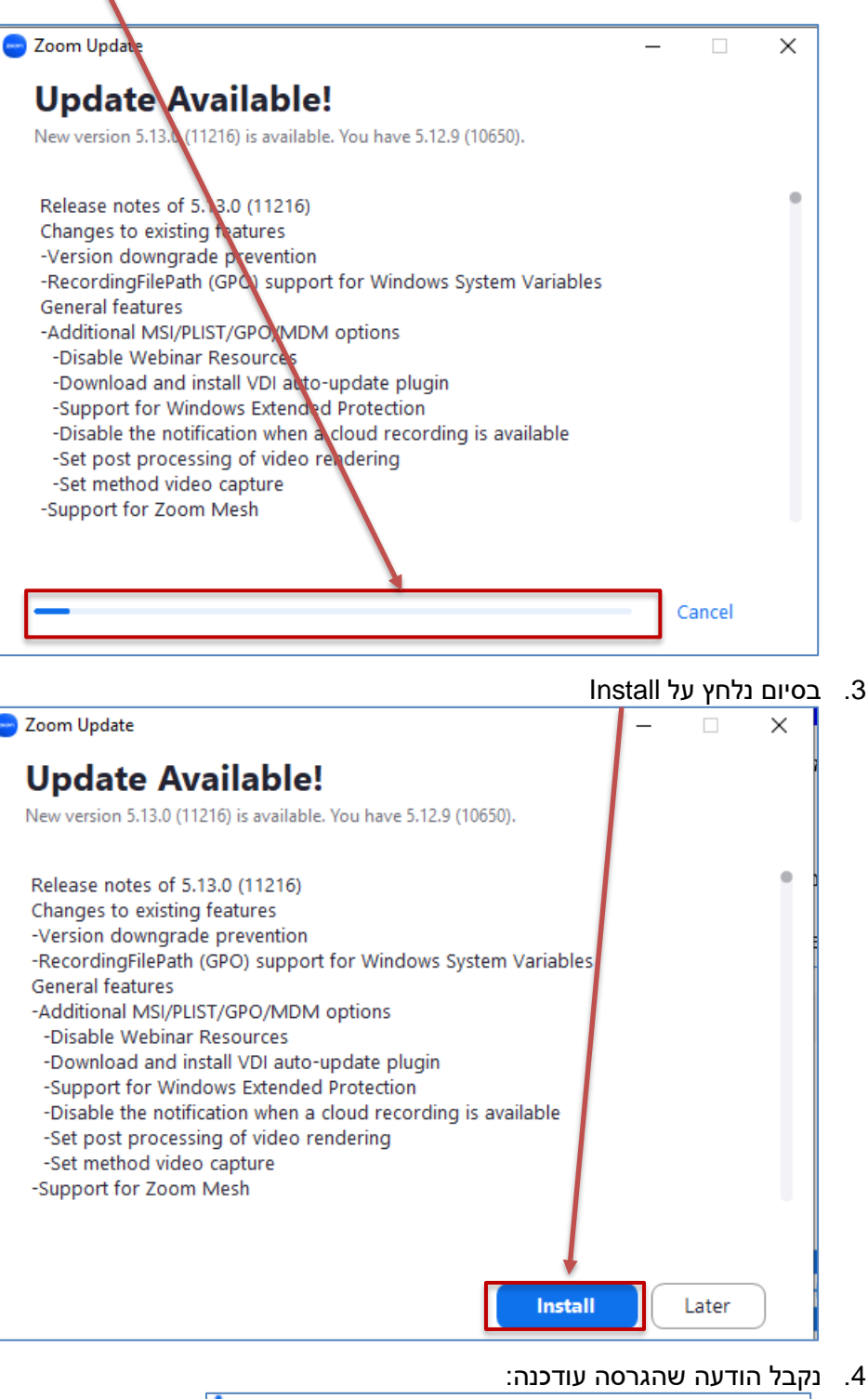

Your client has been successfully updated.  $\times$ Learn more

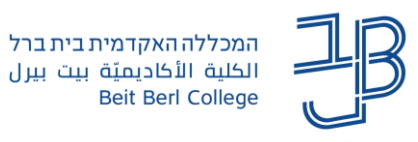

## **שלב ב': עדכון הגדרות - Settings**

<span id="page-2-0"></span>כדי שנוכל להשתמש בכל החידושים יש לפתוח את ההגדרות שלהם בהגדרות הזום )Settings).

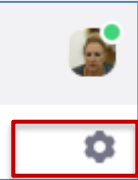

- .1 נלחץ על גלגל השיניים .
- .2 בחלונית נלחץ על Settings more View

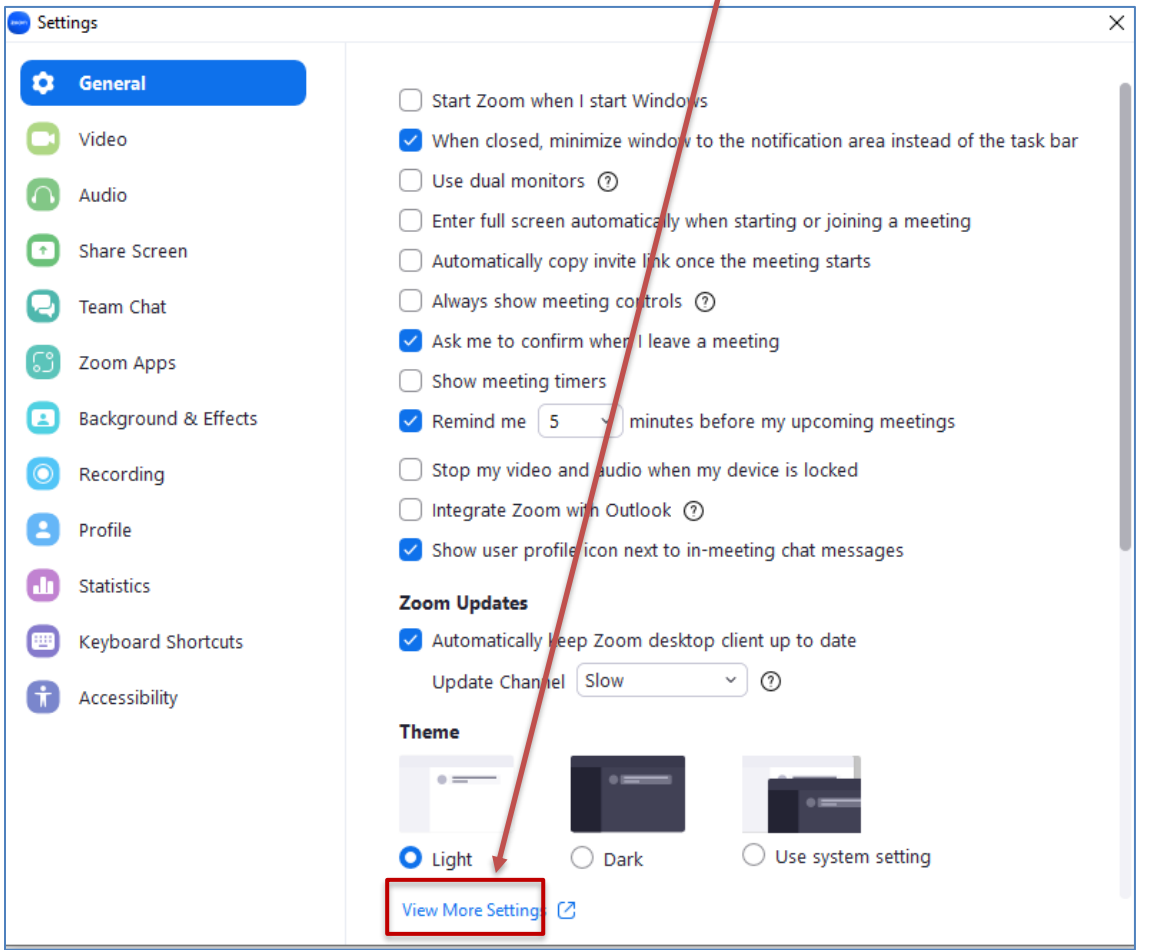

- 3. ייפתח חלון הזום (ייתכן ונתבקש לבצע Sign in עם פרטי החשבון במכללה).
- .4 יש לגלול את העמוד ולעדכן את כל ההגדרות המופיעות בהמשך באמצעות פתיחת הכפתור ו/או סימון התיבות כפי שמופיע בצילומי המסך:

המרכז להוראה ולמידה مركز التدريس والتعلّم The Teaching & Learning Center

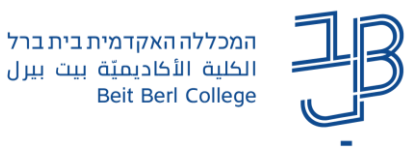

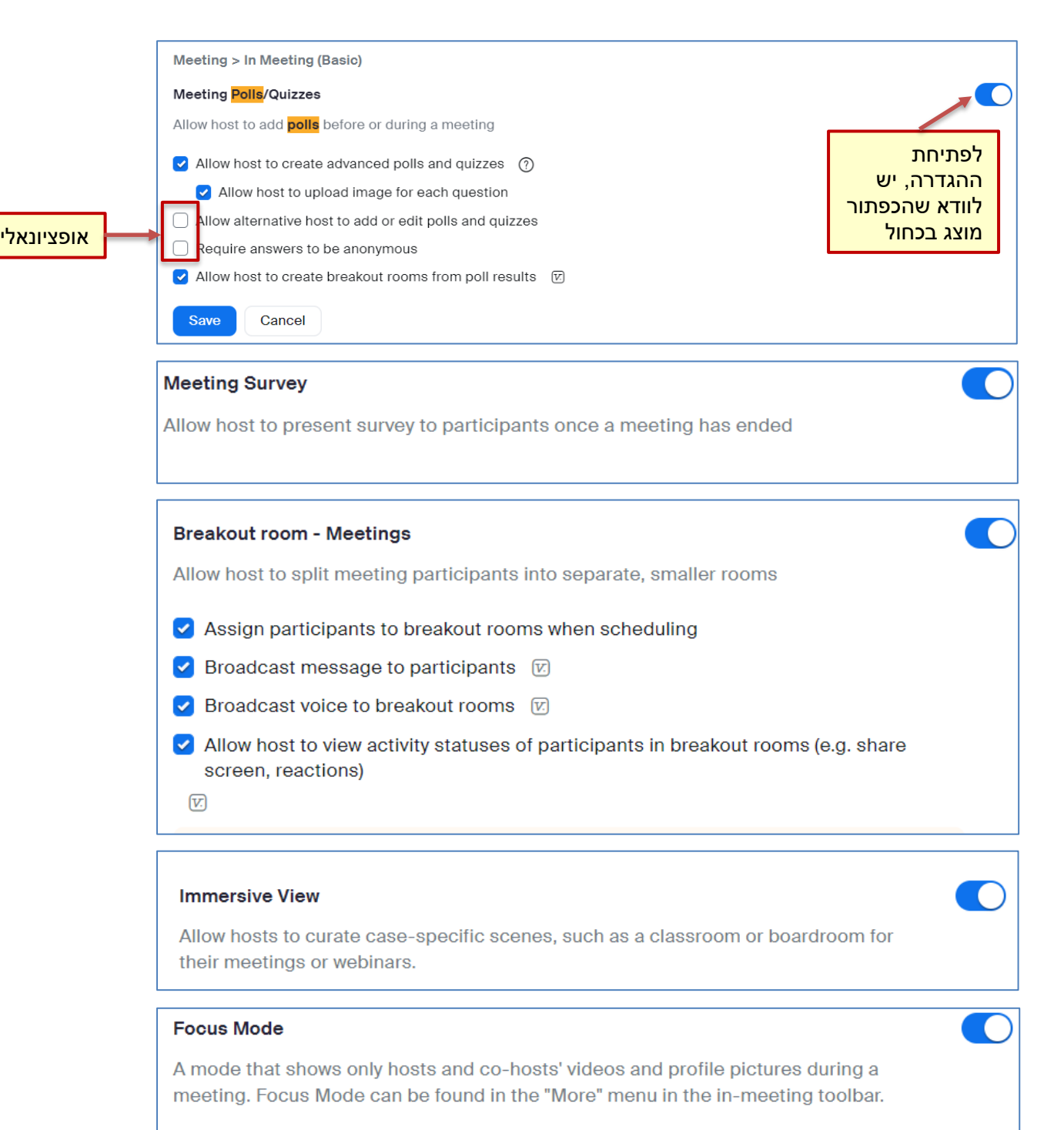

Allow host to enable focus mode when scheduling  $[\nabla]$ 

4

המרכז להוראה ולמידה مركز التدريس والتعلُّم The Teaching & Learning Center

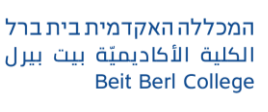

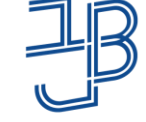

**CONTRACT** 

 $\blacksquare$ 

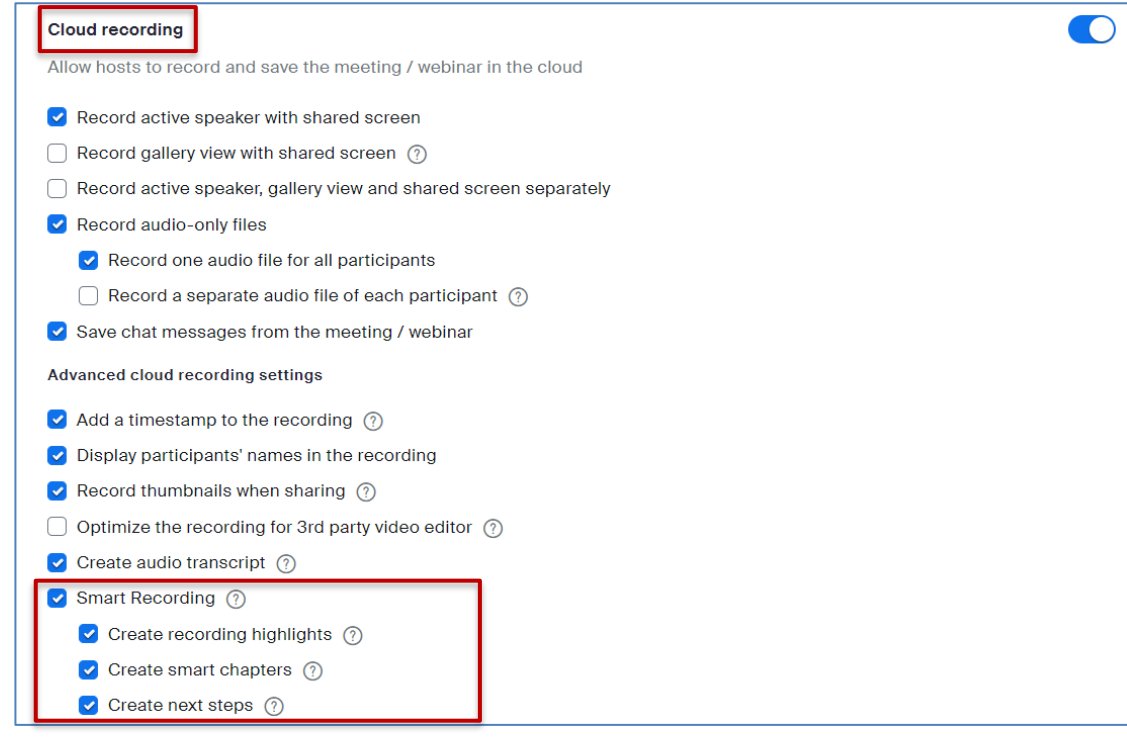

## Meeting chat

Ċ

אופציונאלי

#### Send files via meeting chat

Hosts and participants can send files through the in-meeting chat.

 $\Box$ Only allow specified file types

Maximum file size

#### New meeting chat experience

Allow meeting participants to use new meeting **chat** features, including threaded replies, text formatting, quoting, and in-line image preview. Additional features can be configured below:

Allow participants to delete messages in meeting chat  $\boxed{v}$ When this setting is enabled, participants can delete their own messages and hosts (and co-hosts) can delete any messages sent during the meeting.

 $\triangleright$  Enable the Screenshot feature in meeting chat  $\triangleright$ 

When this setting is enabled, participants can send screenshots during the meeting.

Allow participants to react to meeting chat messages using emojis  $\boxed{v}$ Allow participants to react to chat messages with emojis (e.g. clap, heart, laugh). These emojis are found in the Reactions bar when hovering over messages and will show up underneath the

message once selected. Repeating reactions will have a # counter to the right of them. Participants can change their emoji skin tone in Settings.

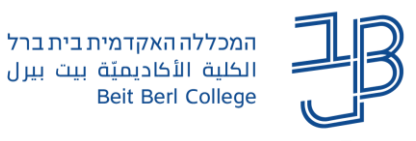

#### <span id="page-5-0"></span>**גרסה חדשה של Whiteboard**

**קיימות אפשריות חדשות לשימוש ב-Whiteboard:** הוספת לוחות מתוך תבניות קיימות על פי נושאים, עריכת תבניות בהתאם לצורך, צפייה בלוחות ששותפו איתי, אפשרות להמשך עבודה על הלוח גם לאחר סיום המפגש. לצורך שימוש מיטבי בלוחות מומלץ להיות מחוברים לחשבון הזום גם במחשב ולא רק באפליקציית הזום.

- .1 בסרגל הזום בחלון המפגש נלחץ על Whiteboard.
	- .2 נלחץ על לשונית Template.

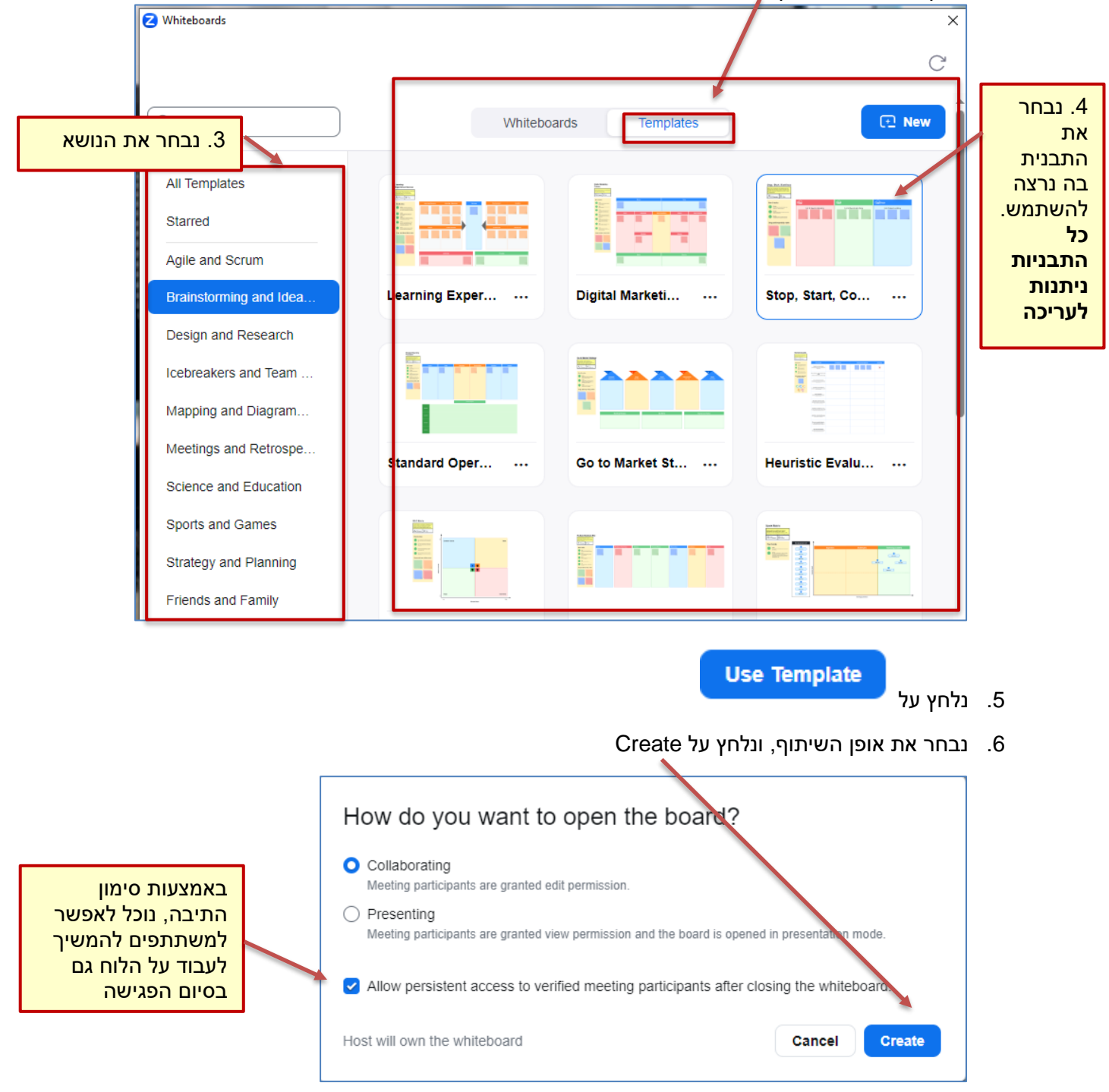

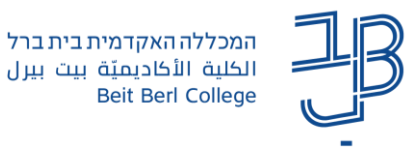

- .7 הלוח שפתחתנו יוצג במסכי המשתתפים
- .8 נלחץ על Share כדי להעתיק את הקישור ללוח, את הקעור נשתף בצ'אט כדי לאפשר לסטודנטים להמשיך ולעבוד על הלוח גם בסיום הפגישה.

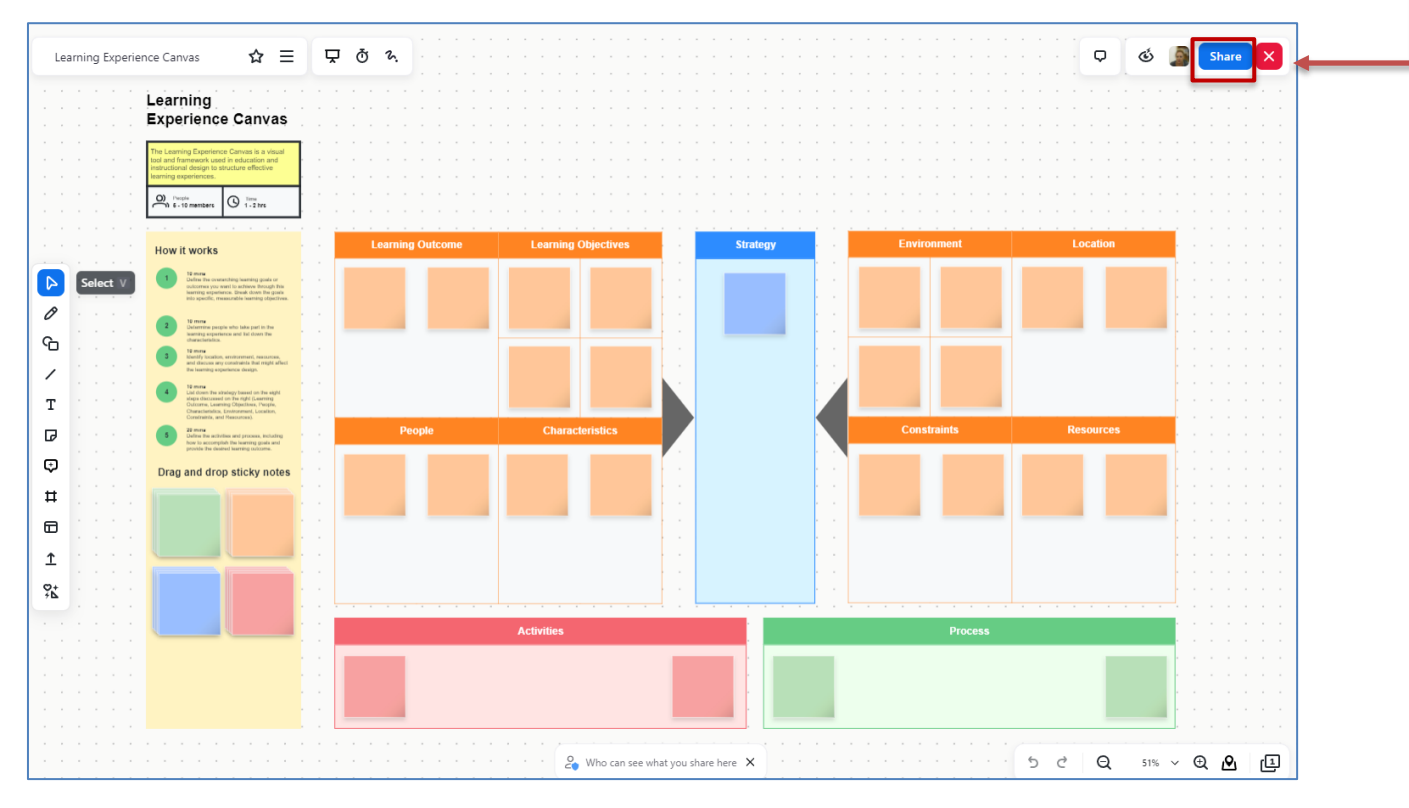

**[למדריך](https://www.virtualtraining.sites.tau.ac.il/post/new-zoom-whiteboards)**.

### **שיתופים מתקדמים**

<span id="page-6-0"></span>**קיימות אפשרות חדשות לשימוש בשיתוף:** שיתוף מסך חלקי, שיתוף וידאו ושיתוף אודיו מהמחשב.

- 1. בסרגל הזום נלחץ על Share Screen.
- .2 בחלונית שתיפתח נלחץ על לשונית Advances

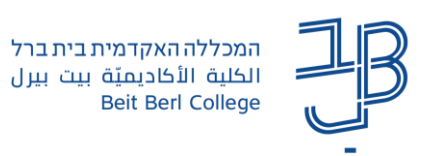

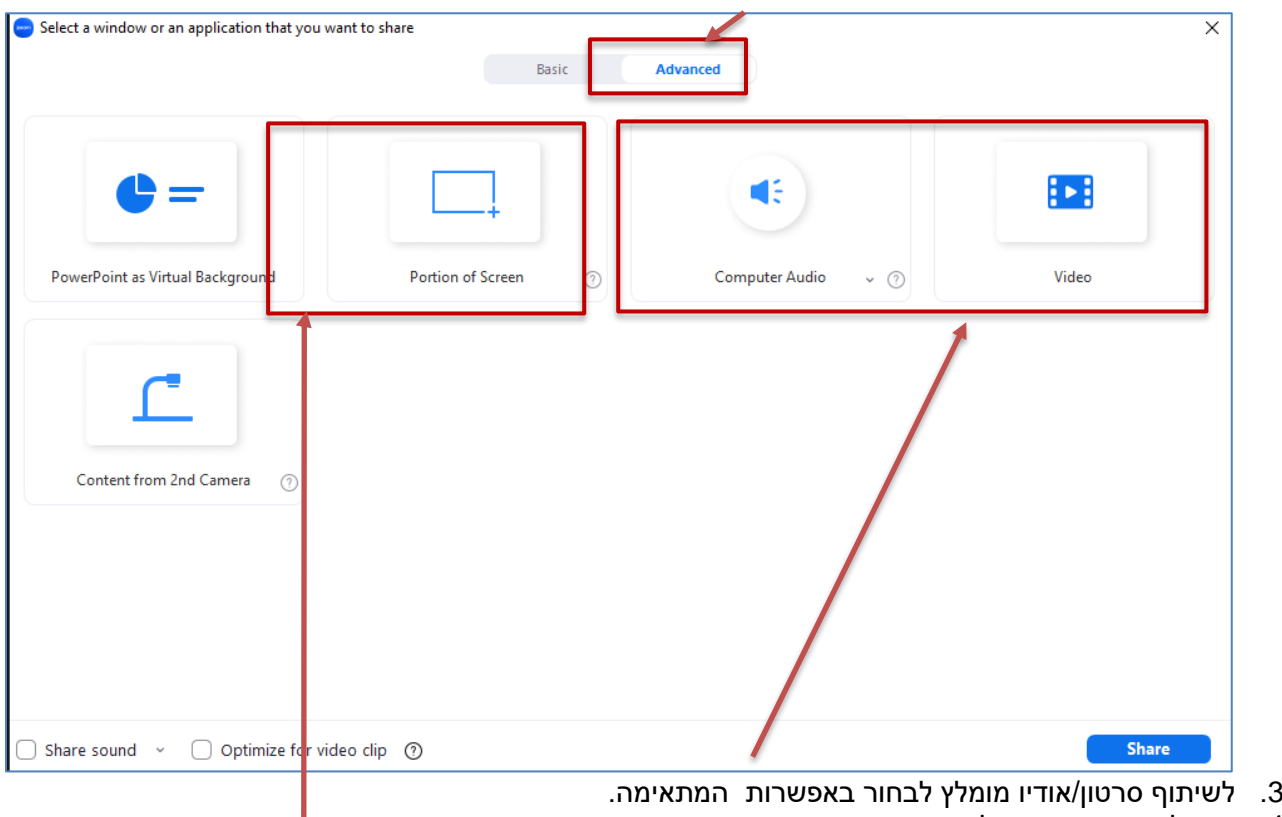

.4 ניתן לשתף גם מסך חלקי.

### **חידושים בחדרי קבוצות**

### **א. שיתוף מהמליאה לכל חדרי הקבוצות.**

- .1 בסרגל הזום, נלחץ על לחצן השיתוף.
- .3 בחלון השיתוף נסמן את האפשרות Share to Breakout rooms.

<span id="page-7-0"></span>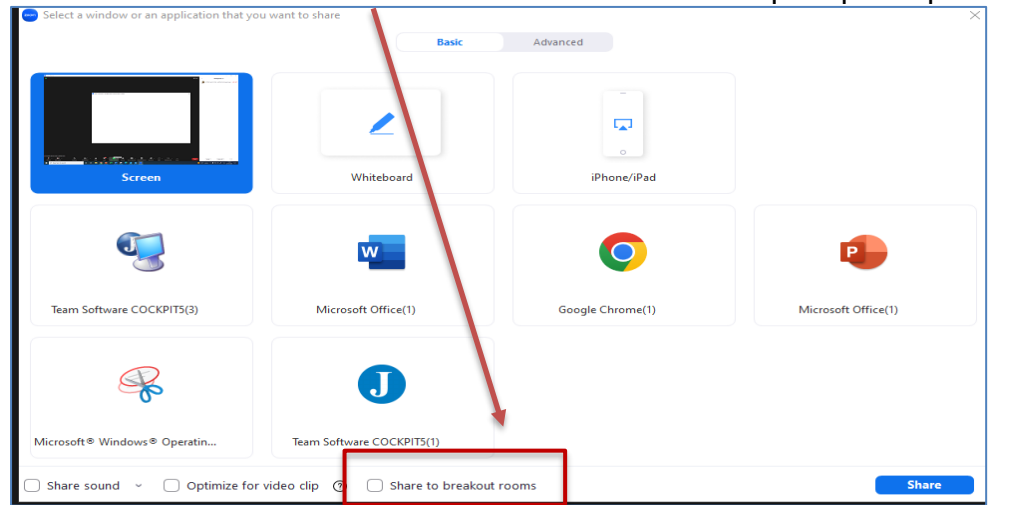

.3 נלחץ על לחצן Share כל מה שאנחנו משתפים ישותף בכל אחד מחדרי הקבוצות.

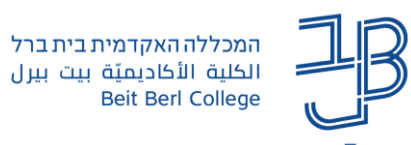

#### **ב. שליחת הודעת אודיו לחדרים**

.1 בזמן שהמשתתפים בחדרים נלחץ על לחצן החדרים ונלחץ על Broadcast

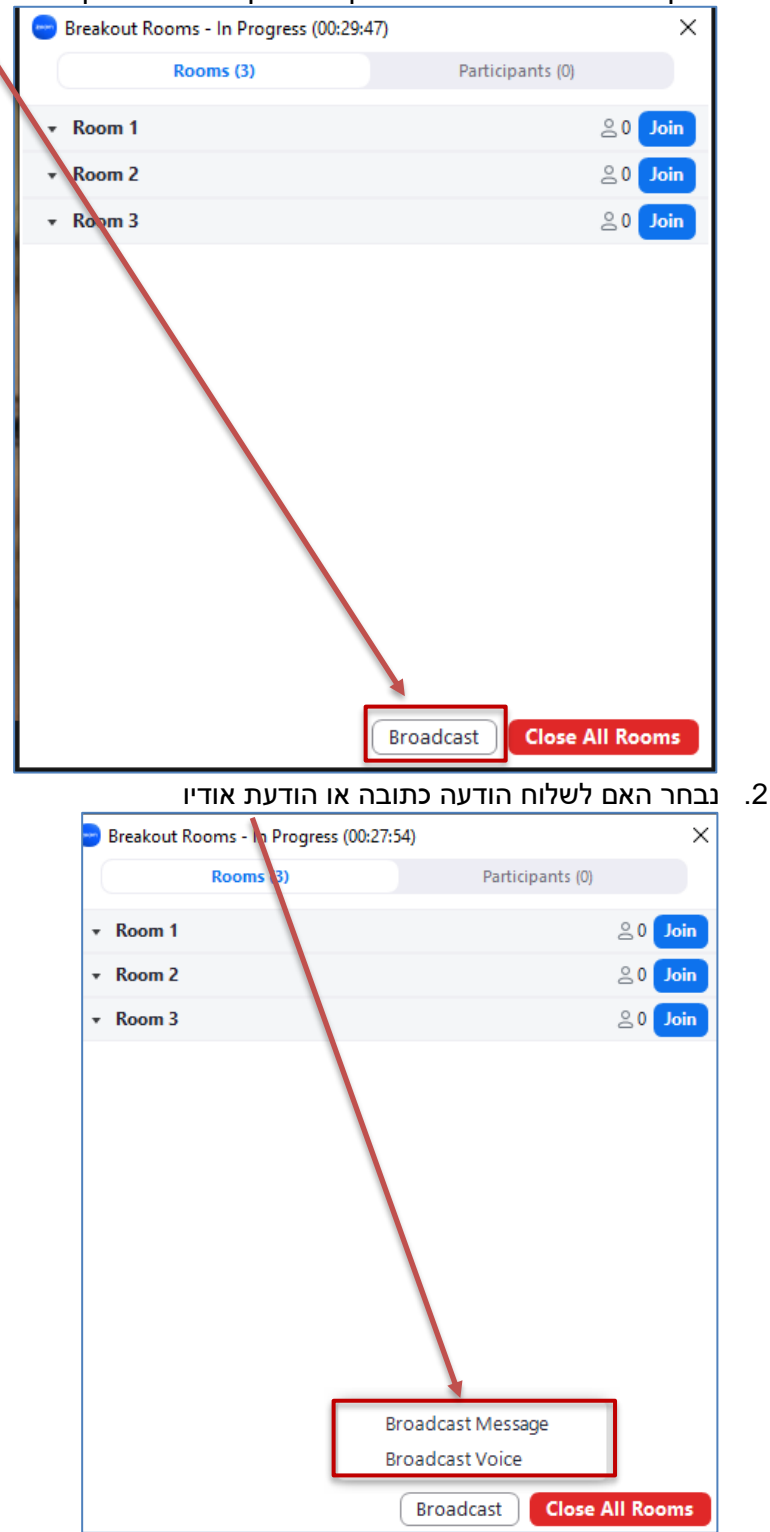

![](_page_9_Picture_0.jpeg)

#### **ג. אפשרות צפייה על מצב הסטודנטים**

בקבוצה בחלון החדרים נוכל לראות האם סטודנט מופיע עם מצלמה/רמקול מופעלים, האם הוא משתף מסך, מרים יד וכדומה.

![](_page_9_Picture_121.jpeg)

## **מיקוד למידה**

- מספר חידושים המאפשרים את מיקוד הלמידה במפגש זום.
- <span id="page-9-0"></span>א. **Mode Focus** – באפשרות זו מרצה יכול להחליט שבזמן מפגש במליאה המשתתפים יוכלו לצפות רק בתמונה של עצמם, בתמונת המרצה ובדובר נוסף ותמונות המשתתפים האחרים לא יוצגו.
	- More .1 בחלון המפגש נלחץ בסרגל על More Start Focus Mode על נלחץ .2 Start Focus Mode Live on Facebook Live on Workplace by Facebook Live on YouTube

![](_page_9_Picture_122.jpeg)

.3 במצב של Mode Focus , כאשר הסטודנטים עובדים באופן עצמאי וסטודנט בודד, נתקל בבעיה, הוא יכול לשתף מסך רק עם המרצה, סטודנט צריך ללחוץ על לחצן השיתוף ולבחור בשיתוף ה- Host בלבד. במצב זה רק המרצה יראה את מסך השיתוף, כל שאר המשתתפים במפגש יוכלו לשמוע את השיחה.

![](_page_9_Picture_123.jpeg)

.4 כאשר נרצה להפסיק את האפשרות של Mode Focus נלחץ שוב על More ונבחר Mode Focus Stop.

**[סרטון הסבר](https://youtu.be/f9yFpxFLWVw)**

10

![](_page_10_Picture_0.jpeg)

- ב. **View Immersive –** תצוגה זו מאפשרת להציג את המשתתפים בתצוגת גלריה שונה, על פי בחירת המרצה – תצוגה זו מיועדת להצגת פאנל של דוברים ו/או סטודנטים שמציגים נושא מסיים וכדומה, תצוגה זו שמה דגש על המציגים/הדוברים.
	- .1 בחלון המפגש נלחץ על לחצן View

![](_page_10_Picture_4.jpeg)

- .2 נבחר ב- Immersive
- .3 נבחר את התצוגה הרצויה מהגלריה ונלחץ על Start

![](_page_10_Picture_7.jpeg)

.4 ניתן לשנות את התצוגה בלחיצה חוזרת על View ובחירת התצוגה הרצויה.

**[סרטון הסבר](https://youtu.be/WLkjnGaK_KE)**

![](_page_11_Picture_0.jpeg)

- ג. **דגשים של מרצה על גבי מסך שיתוף** מסייע לסטודנט לעקוב אחרי השיתוף במסך המרצה.
	- .1 נשתף מסך.
	- .2 בסרגל השיתוף נלחץ על Annotate.

![](_page_11_Picture_124.jpeg)

.3 נלחץ על Spotlight

![](_page_11_Picture_125.jpeg)

.4 נבחר בסוג ההדגשה הרצוי .

![](_page_11_Picture_9.jpeg)

#### **סיכומי שיעור על גבי ההקלטה**

<span id="page-11-0"></span>אפשרות זאת, אם היא מופעלת, מאפשרת ליצור דגשים ותקציר של השיעור המוקלט. אפשרות זו קיימת רק באופציית ההקלטה לענן. לאחר ההקלטה נוכל להוסיף ולערוך ראשי פרקים, הכוללים תקציר. אפשרות זאת מסייעת לצופה לקבל מידע לגבי השיעור המוקלט.

- .1 ניכנס להקלטה בענן
- Edit Smart Chapter על נלחץ .2

![](_page_11_Picture_126.jpeg)

![](_page_12_Picture_0.jpeg)

6. להוספת פרק חדש, נלחץ שוב על הפרק שהגדרנו, ועל Edit Smart Chapter

![](_page_12_Picture_99.jpeg)

- .11 נלחץ על Save
- .12 להוספת פרק נוסף, נעמוד על הפרק השני ונחזור על התהליך. בצורה זו נוכל להוסיף את כל הפרקים
	- .13 בסיום ההגדרה נקבל את הפרקים עם תקציר

![](_page_12_Picture_100.jpeg)

.15 נלחץ על לחצן המחיקה

![](_page_12_Picture_9.jpeg)

13

![](_page_13_Picture_0.jpeg)

## **סקרים ומבחנים**

<span id="page-13-0"></span>תוכנת Zoom מאפשרת ליצור ולהפעיל סקרים/מבחנים במהלך המפגש, או בסיומו. הסקרים/מבחנים נשמרים במאגר סקרים לשימוש עתידי. **הגדרת סקרים/מבחנים זמינה רק לבעלי חשבון ברישיון.**

ניתן ליצור את הסקר באחת משתי האפשרויות הבאות: הגדרת סקר מחשבון המשתמש, והפעלתו במפגש או מתוך חלון הפגישה, לפני תחילת המפגש.

- י לכל סקר ניתן להוסיף מספר שאלות. י כאשר נפעיל את הסקר כל השאלות שהגדרנו תופענה בתצוגת הסקר. י אם נרצה לשאול בכל פעם שאלה אחת יש להגדיר מספר סקרים נפרדים ולהפעיל כל פעם את הסקר הרצוי.
	- [יצירת סקר/מבחן מחלון הגדרות הזום](#page-13-1)
		- [יצירת סקר/מבחן מחלון פגישה](#page-15-0)
	- [הפעלת סקר/מבחן במהלך פגישה והצגת תוצאות המענה](#page-16-0)
		- [דוח תוצאות מענה על סקר/מבחן](#page-17-0) 
			- [יצירת סקר בסיום מפגש](#page-19-0)

### **יצירת סקר/מבחן מחלון הגדרות ה-zoom**

.1 ניכנס לחלון הגדרות הזום ונתחבר לחשבון שלנו

<span id="page-13-1"></span>![](_page_13_Picture_118.jpeg)

![](_page_14_Picture_0.jpeg)

.4 תיפתח חלונית להגדרת הסקר:

![](_page_14_Figure_3.jpeg)

.5 בסיום ההגדרה נלחץ על

### **הגדרת הסקר כבוחן**

![](_page_14_Picture_6.jpeg)

![](_page_15_Picture_0.jpeg)

.2 נגדיר את התשובה הנכונה

![](_page_15_Picture_76.jpeg)

.3 נלחץ על Done

## **יצירת סקר/מבחן מחלון פגישה**

![](_page_15_Picture_6.jpeg)

- .1 ניכנס למפגש זום ובסרגל התחתון נלחץ על לחצן הסקרים
- <span id="page-15-0"></span>.2 אם יצרנו סקר/בוחן שנשמרו הם יוצגו ברשימה ונוכל לעשות בהם שימוש חוזר ליצירת סקר חדש נלחץ על

![](_page_15_Picture_9.jpeg)

.3 נגדיר את שאלות הסקר/בוחן נלחץ על Save

![](_page_16_Picture_0.jpeg)

## **הפעלת סקר/בוחן במהלך פגישה והצגת תוצאות המענה**

dı Polls

- .1 נלחץ על לחצן הסקרים
- .2 תוצג רשימת סקרים/בחנים
- .3 נצביע עם העכבר על הסקר הרצוי ונלחץ על Launch

<span id="page-16-0"></span>![](_page_16_Figure_7.jpeg)

.4 הסקר יוצג אצל המשתתפים, כמרצים נוכל לראות את כמות הסטודנטים שענו ואת התשובות שלהם

![](_page_16_Picture_82.jpeg)

.5 בסיום נלחץ על Poll End

![](_page_17_Picture_0.jpeg)

#### .6 לשיתוף התוצאות עם הסטודנטים נלחץ על Results Share

<span id="page-17-0"></span>![](_page_17_Figure_3.jpeg)

![](_page_18_Picture_0.jpeg)

.3 תוצג רשימת סקרים בשורת הסקר הרצוי, הרשימה מציגה את כל השימושים שנעשה בסקר כלשהו. המספר מציג את מספר המשתתפים שענו על הסקר, בכל אחת מהפעמים שהוא הופעל.

![](_page_18_Picture_3.jpeg)

- .4 נלחץ על לחצן התוצאות כדי לצפות בתוצאות.
	- .5 נבחר באופן הצפייה

![](_page_18_Picture_100.jpeg)

• **Overview Results** - מציג נקודת מבט כוללת על הסקר

![](_page_18_Picture_101.jpeg)

• **Launch by Results** – מציגה את היסטוריית השימוש בסקר

![](_page_18_Picture_102.jpeg)

![](_page_19_Picture_0.jpeg)

• **Respondent by Results** – תציג את התוצאות לפי המשתתפים

![](_page_19_Picture_97.jpeg)

.6 נוכל לערוך/לשכפל/למחוק את הסקר

#### <span id="page-19-0"></span>**יצירת סקר בסוף מפגש**

נשתמש באפשרות זו כדי ליצור סקר שיופיע עם סיום מפגש הזום, לבדיקת שביעות רצון, קבלת הארות/הערות מהמשתתפים וכדומה.

.1 ניכנס לחלון הגדרות הזום ונתחבר לחשבון שלנו

![](_page_19_Picture_98.jpeg)

![](_page_20_Picture_0.jpeg)

- .9 נוכל לפרסם את הקישור בצ'אט למילוי בסוף המפגש.
- .10 קיימת אפשרות להגדיר בהגדרות הזום, סקר ברירת מחדל שיופיע אוטומטית בסיום כל מפגש מתוזמן.
	- .11 ניכנס להגדרות הזום
		- .12 נסמן את התיבה

![](_page_20_Picture_6.jpeg)

.13 נבחר את הסקר מתוך רשימת ה-Survey

#### **חידושים בצ'אט**

לאחרונה נוספו חידושים בצ'אט המפגש.

- <span id="page-20-0"></span>• **ניתן לערוך את הטקסט** בצ'אט מבחינה גרפית. גודל הטקסט, הדגשה, טקסט נטוי, קו תחתון הוספת צבע לטקסט, היפר קישור ועוד.
	- .1 נלחץ על לחצן העריכה

![](_page_20_Picture_12.jpeg)

- **לכידת מסך**
- Ø ☺ .1 נלחץ על הלחצן
- 2. באמצעות העכבר נוכל לסמן את השטח ללכידה, נוכל להוסיף עליו סימנים (חיצים וכד') בסיום הפעולה נלחץ על Capture השטח שלכדנו יוצג בצ'אט

![](_page_20_Picture_153.jpeg)

• **הוספת קבצים**

![](_page_21_Picture_0.jpeg)

![](_page_21_Figure_2.jpeg)

- .2 נבחר את הקובץ הרצוי מהמחשב שלנו. מרצה יכול להגביל בהגדרות הזום, את סוגי הקבצים שניתן להוסיף ואת גודלם.
	- .3 הקובץ יתווסף לצ'אט

![](_page_21_Picture_71.jpeg)

 $\triangleright$  C. OI  $\odot$ 

- 
- .1 נלחץ על הלחצן .2 נבחר באימוגי הרצוי.